# E-mail

You can use the Email application to read email from providers other than Gmail. The Email application supports the following account types: POP3, IMAP and Microsoft Exchange (for Enterprise users).

## Managing email accounts

#### To open the Email application

Tap  $\mathbf{O} > \bigoplus > \mathbf{Apps}$  tab  $> \mathbf{0}$ .

The first time you open the Email application, a setup wizard opens to help you add an email account.

#### Adding another email account:

• Tap  $O > \bigoplus > Apps$  tab >  $\bigcirc > \blacksquare > Settings > + Add account.$ 

Changing an email general settings:

• Tap  $O > \bigoplus > Apps$  tab > @ > = > Settings > General settings.

#### Deleting an email account:

• Tap  $\bigcirc > \textcircled{im} > Apps$  tab > o > im > Settings > im > Remove account > Select the account to delete > Remove > Yes.

## Working with account folders

Tap  $O > \bigoplus > Apps$  tab  $> \bowtie >$  select Folders.

Each account has Inbox, Outbox, Sent and Drafts folders. Depending on the features supported by your account's service provider, you may have additional folders.

## Composing and sending email

- 1 In the  $\bigcirc$  application, tap  $\boxdot$  to create a new email.
- 2 Enter an address for the message's intended recipient. As you enter text, matching addresses will be offered from your contacts. Separate multiple addresses with semicolons.
- 3 Tap the Cc/Bcc field to copy or blind copy to other contacts/email addresses.
- **4** Tap the text field and enter your message.
- **5** Tap *I* to attach the file you want to send with your message.
- 6 Tap  $\gg$  to send the message.

## **Camera and Video**

## Camera options on the viewfinder

To open the Camera application, tap  $\bigcirc > \bigoplus > Apps$  tab  $> \boxed{\bullet}$ . You can use the camera or camcorder to take and share pictures and videos.

**NOTE:** Be sure to clean the protective lens cover with a microfiber cloth before taking pictures. A lens cover with smudges from fingers can cause blurry pictures with a "halo" effect.

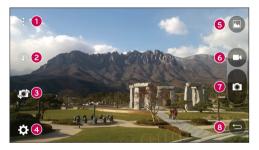

- **1** Hide/Display Options Tap to hide/display the camera options on the viewfinder.
- 2 Flash Allows you to manage the camera's flash.
- Swap camera Tap to swap between the rear camera lens and the front camera lens.
- **4** Settings Tap this icon to open the camera settings menu.
- **G Gallery** Tap to view the last photo or video you captured.
- **6 Record** Tap to start recording.

- **7 Capture** Tap to take a photo.
- **Back Key** Tap to exit the camera.

#### Using the advanced settings

In the camera viewfinder, tap  $\{\widehat{C}\}$  to show the advanced options. Tap each icon to adjust the following camera settings.

| W6M  | Set the size of your picture and video.                                                                                 |
|------|----------------------------------------------------------------------------------------------------|
| - 14 | Allows you to take pictures with voice commands. When on, you just say "Cheese", "Smile", "LG", etc. to take a picture. |
| COFF | Set your camera's timer. This is ideal if you want to be a part of the picture or video.                                |
|      | Allows you to take better pictures and record better videos by displaying a grid line for help with alignment.          |
| ?    | Allows you to learn how a function works. This icon will provide you with a help guide.                                 |

**NOTE:** The shutter sound is not available when Vibrate mode or Silent mode is enabled.

## Taking a photo

- 1 Tap **O** > ⊞ > **⊙**.
- 2 Frame your subject on the screen.
- 3 A square around the subject indicates that the camera has focused.
- 4 Tap . Your picture will be automatically saved to the Gallery.

**TIP!** If the camera options are hidden on the screen, simply tap the screen to take a photo.

## Once you have taken a photo

Tap the image thumbnail on the screen to view the last photo you took.

| <u>*</u> | Tap to edit the photo.                                                                  |
|----------|-----------------------------------------------------------------------------------------|
| 0        | Tap to take another photo immediately.                                                  |
| Ś        | Tap to send your photo to others or share it via any available social network services. |
| Ĵ        | Tap to delete the photo.                                                                |
| :        | Tap to access additional options.                                                       |
| $\star$  | Tap to add the photo to your favourites.                                                |

## Burst shot

Allows you to take multiple shots quickly. Touch and hold o.

## Recording a video

- 1 Tap **O** > > **!!**.
- 2 Frame your subject on the screen.
- **3** Tap 🖸 to start recording the video.
- 4 The length of the recording is displayed on the top of the screen.

**NOTE:** Tap **o** to take pictures while recording video.

5 Tap to pause recording video. You can resume recording again by tapping **O**R

Tap **O** to stop recording. Your video will be automatically saved to the Gallery.

## After recording a video

Tap the video thumbnail on the screen to view the last video you recorded.

| 0       | Tap to record another video immediately.                                             |
|---------|--------------------------------------------------------------------------------------|
| Ş       | Tap to open the available sharing options (such as Messaging or Bluetooth) to share. |
| Ĵ       | Tap to delete the video.                                                             |
| :       | Tap to access additional options.                                                    |
| $\star$ | Tap to add the video to Favourites.                                                  |

## Gallery

The Gallery application presents the pictures and videos in your storage, including those you've taken with the Camera application and those you downloaded from the web or other locations.

If you have one of your phone's Google™ Accounts, you'll also see your Picasa web albums in Gallery.

- 1 Tap  $O > \bigoplus > Apps$  tab  $> \mathbb{R}$  to view the images stored in the storage.
- 2 Tap an album to open it and view its contents. (The pictures and videos in the album are displayed in chronological order.)
- **3** Tap a picture in an album to view it.

#### NOTE:

- Depending on the software installed, some file formats may not be supported.
- Some files may not play properly due to their encoding.

### Viewing pictures

The Gallery displays your pictures in folders. When an application, such as E-mail, saves a picture, the download folder is automatically created to contain the picture. Likewise, capturing a screenshot automatically creates the Screenshots folder. Pictures are displayed by the date they were created. Select a picture to view it full screen. Scroll left or right to view the next or previous image.

### Zooming in and out

Use one of the following methods to zoom in on an image:

- · Double-tap anywhere to zoom in.
- Spread two fingers apart on any place in the picture zoom in. Pinch in or doubletap the image to zoom out.

#### Video options

- 1 Touch IIII > Apps tab  $> \boxed{\mathbb{N}}$ .
- 2 Select the video you want to watch.

| * 20141231.   | 133805 |   | 6                   |
|---------------|--------|---|---------------------|
| 00:06<br>•• • | 3      | 2 | 00:12<br>5 <b>h</b> |

| 10/0         | Touch to pause/resume video playback. |  |
|--------------|---------------------------------------|--|
| 2 🕞          | Touch to fast-forward 10 seconds.     |  |
| 8            | Touch to rewind 10 seconds.           |  |
| 4            | Touch to adjust video volume.         |  |
| <b>6</b> / A | Touch to lock/unlock the screen.      |  |
| 6            | Tap to access additional options.     |  |

#### NOTE:

- While a video is playing, slide the right side of the screen up or down to adjust the sound.
- While a video is playing, slide the left side of the screen up or down to adjust the brightness.
- While playing a video, slide your finger from left to right (or vice versa) to fast-forward and rewind.

#### Editing photos While viewing a photo, tap

## Deleting photos/videos

Use one of the following methods:

- While in a folder, tap 👕, select the photos/videos and then tap Delete.
- While viewing a photo, tap 👕.

#### Setting wallpaper

While viewing a photo, tap **E** > **Set image as** to set the image as wallpaper or assign it to a contact.

#### NOTE:

- Depending on the software installed, some file formats may not be supported.
- If the file size exceeds the available memory, an error can occur when you open files.

# Multimedia

## Music

Your phone has a music player that lets you play all your favorite tracks.

### Playing a song

- **1** Tap  $\bigcirc > \boxdot > Apps$  tab  $> \square$ .
- 2 Tap the Songs tab.
- **3** Select the song you want to play.
- **4** The following options are available.

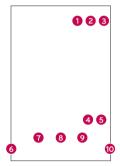

| 0 | ★  | Tap to add the song to your favourites.                                               |
|---|----|---------------------------------------------------------------------------------------|
| 0 | Ì≣ | Tap to open the current playlist.                                                     |
| 3 | ÷  | Tap to access additional options.                                                     |
| 4 | ×  | Tap to play the current playlist in shuffle mode (tracks are played in random order). |

| 6  | Ð              | Tap to toggle through repeat all songs, repeat current song and repeat off.                                                      |  |
|----|----------------|----------------------------------------------------------------------------------------------------|--|
| 6  | <b>N</b>       | Tap to adjust the volume.                                                                                                    |  |
| 0  | K              | Tap to restart the current track or skip to the previous track in the album, playlist or shuffle list. Touch and hold to rewind. |  |
| 8  | $(\mathbf{I})$ | Tap to pause playback.                                                                                                    |  |
| 0  | ∢              | Tap to resume playback.                                                                                                    |  |
| 9  |                | Tap to skip to the next track in the album, playlist or shuffle list. Touch and hold to fast-forward.                            |  |
| 10 | ≔              | Tap to open the music library.                                                                                                   |  |

To change the volume while listening to music, press the **Volume Up/Down Buttons** on the back side of the phone.

#### NOTE:

- Depending on the software installed, some file formats may not be supported.
- If the file size exceeds the available memory, an error can occur when you open files.

**NOTE:** Music file copyrights may be protected by international treaties and national copyright laws. Therefore, it may be necessary to obtain permission or a licence to reproduce or copy music. In some countries, national laws prohibit private copying of copyrighted material. Before downloading or copying the file, please check the national laws of the relevant country concerning the use of such material.

# Utilities

## Clock

The Clock app gives you access to the Alarms, Timer, World clock and Stopwatch functions. Access these functions by tapping the tabs across the top of the screen or swiping horizontally across the screen.

Tap  $\mathbf{O} > \mathbf{iii} > \mathbf{Apps}$  tab  $> \mathbf{O}$ .

#### Alarms

The Alarms tab allows you to set alarms.

- 1 Open the 🕑 app, then select the **Alarm** tab.
- 2 Tap to add a new alarm, tap an alarm.
- 3 Adjust the settings as necessary and tap Save.

NOTE: You can also tap an existing alarm to edit it.

#### Timer

The Timer tab can alert you with an audible signal when a set amount of time has passed.

- 1 Open the 🕑 app, then select the **Timer** tab.
- 2 Set the desired time on the timer.
- 3 Tap Start to start the timer.
- 4 Tap Stop to stop the timer.

### World clock

The World clock tab allows you to easily check the current time in other cities around the world.

- 1 Open the  $\bigcirc$  app, then select the **World clock** tab.
- 2 Tap + and select the desired city.

## Stopwatch

The Stopwatch tab allows you to use your phone as a stopwatch.

- **1** Open the app, then select the **Stopwatch** tab.
- 2 Tap the **Start** key to initiate the stopwatch.
  - Tap the Lab key to record lap times.
- 3 Tap the **Stop** button to stop stopwatch.

## Calculator

The Calculator app allows you to perform mathematical calculations using a standard or scientific calculator.

- 1 Tap  $O > \bigoplus > Apps$  tab  $> \bigotimes$ .
- 2 Tap the number keys to enter numbers.
- **3** For simple calculations, tap the function you want to perform (+, -, x or ÷) followed by =.

NOTE: For more complex calculations, tap

## Calendar

The Calendar app allows you to track your schedule of events.

- 1 Tap  $\mathbf{O} > \bigoplus > \mathsf{Apps}$  tab  $> \boxed{17}_{17}$ .
- 2 Tap the date you want to add an event to. Then tap +.

## Voice Recorder

The Voice Recorder app records audible files for you to use in a variety of ways.

Recording a sound or voice

- 1 Tap  $\bigcirc > \bigoplus > \bigcup$ .
- 2 Tap  $\odot$  to begin recording.
- **3** Tap to end the recording.
- 4 Tap  $\odot$  to listen to the recording.

NOTE: Tap (a) to access your recordings. You can listen to your saved recordings.

## Voice Search

Use this application to search webpages using voice.

- 1 Tap  $O > \bigoplus > Apps$  tab > Google folder >  $\P$ .
- 2 Say a keyword or phrase when Speak now appears on the screen. Select one of the suggested keywords that appear.

**NOTE:** This application may not be available depending on the region or service provider.

## **Downloads**

Use this application to see what files have been downloaded through the applications.

• Tap  $\mathbf{O} > \mathbf{iii} > \mathbf{Apps}$  tab  $> \mathbf{\underline{l}}$ .

**NOTE:** This application may not be available depending on the region or service provider.

## FM Radio

Your phone has a built-in FM radio so you can tune in to your favorite stations and listen on the go.

Tap  $\mathbf{O} > \mathbf{iii} > \mathbf{Apps}$  tap  $> \mathbf{iii}$ .

TIP! You must plug in your earphones in order to use them as an antenna.

**NOTE:** This application may not be available depending on the region or service provider.

## Web Browser

## Internet

The internet gives you a fast, full-color world of games, music, news, sports, entertainment, and much more, right on your mobile phone.

**NOTE:** Additional charges apply when connecting to these services and downloading content. Check data charges with your network provider.

1 Tap  $O > \bigoplus > Apps$  tab  $> \diamondsuit$ .

#### Using the Web toolbar

Scroll towards the top of the webpage to access the browser toolbar.

| $\Diamond$ | Tap to go back one page.      |
|------------|-------------------------------|
| ⇔          | Tap to go forward one page.   |
| 仚          | Tap to go to the Home page.   |
| ٥          | Tap to open a new window.     |
| ≿          | Tap to access your bookmarks. |

#### Viewing webpages

Tap the address field, enter the web address and tap Go on the keyboard.

#### Opening a page

To go to a new page, tap  $\blacksquare > +$ . To go to another webpage, tap  $\blacksquare$ , scroll up or down, and tap the page to select it.

#### Searching the web by voice

Tap the address field and then tap  $\P$ . When prompted, say a keyword and select one of the suggested keywords that appear.

**NOTE:** This feature may not be available depending on the region or service provider.

#### Bookmarks

```
To bookmark the current webpage, tap \ddagger > Add to bookmarks > OK.
To open a bookmarked webpage, tap 🔀 and select the desired bookmark.
```

## History

Tap  $\mathbb{R} > \text{History}$  tab to open a list of recently visited webpages. To clear all of your history, tap  $\mathbb{R} > \text{Yes}$ .

## Chrome

Use Chrome to search for information and browse webpages.

1 Tap  $\bigcirc > \bigoplus > \mathsf{Apps}$  tab  $> \bigcirc$ .

**NOTE:** This application may not be available depending on your region and service provider.

#### Viewing webpages

Tap the address field, and then enter a web address or search criteria.

#### Opening a page

To open a new page, tab  $\Rightarrow$  **New tab**. To go to another webpage, tap  $\square$  and tap the page to select it.

# Settings

The Settings application contains most of the tools for customizing and configuring your phone. All of the settings in the Settings application are described in this section.

## To open the Settings application

- Tap O > Tap and hold  $\square$  > System settings.
- or -
  - Tap  $\mathbf{O} > \mathbf{iii} > \mathbf{Apps}$  tab  $> \mathbf{iii}$ .

## Networks

## < WIRELESS NETWORKS >

### Wi-Fi

Turns on Wi-Fi to connect to available Wi-Fi networks.

#### Bluetooth

Turns the Bluetooth wireless feature on or off to use Bluetooth.

### Mobile data

Displays the data usage and mobile data usage limit.

## Call

Configure phone call settings, such as call forwarding and other special features offered by your carrier.

- Voicemail Allows you to select your carrier's voicemail service.
- Fixed dialing numbers Turn on and compile a list of numbers that can be called from your phone. You need your PIN2, which is available from your operator. Only numbers in the fixed dial list can be called from your phone.
- Incoming voice call  $\ensuremath{\text{pop-up}}\xspace \ensuremath{\text{Displays}}\xspace$  in use.
- Call reject Allows you to set the call decline function.

- Decline with message When you want to decline a call, you can send a quick message using this function. This is useful if you need to decline a call during a meeting.
- Call forwarding Allows you to set the call forwarding options.
- Auto answer Sets the time before a connected hands-free device automatically answers an incoming call.
- Connection vibration Vibrates your phone when the other party answers the call.
- Save unknown numbers Adds unknown numbers to contacts after a call.
- Power key ends call Allows you to select your end call.
- Call barring Locks incoming, outgoing or international calls.
- Call duration View the duration of calls, including Last call, Outgoing calls, Incoming calls and All calls.
- Additional settings Allows you to change the following settings.

**Caller ID:** Allows you to set default operator settings to display your number in outgoing calls.

**Call waiting:** If call waiting is activated, the handset will notify you of an incoming call while you are on a call (depending on your network provider).

## < CONNECTIVITY >

### Share & connect

- NFC NFC (Near Field Communication) is a wireless technology that enables data transmission between two objects when they are brought within a few inches of each others. When you enable NFC on your phone, your phone can exchange data with other NFC-enabled devices or read information from smart tags embedded in posters, stickers, and other products.
- Android Beam When this feature is turned on, you can beam app content to another NFC-capable device by holding the devices close together. For example, you can beam Browser pages, YouTube videos, contacts, ThinkFree Viewer, and more. Just bring the devices together (typically back to back) and then touch your screen. The app determines what gets beamed.

- LG PC Suite – Connect LG PC Suite with your phone to easily manage multimedia content and apps.

### Tethering & networks

- $\mbox{USB}$  tethering You can share your phone's data connection with a computer by turning on USB tethering.
- Wi-Fi hotspot You can also use your phone to provide a mobile broadband connection. Create a hotspot and share your connection.
- Bluetooth tethering Allows you to connect other devices to your phone via Bluetooth and share its internet connection.
- Help-Displays information regarding USB tethering, Wi-Fi hotspot, and Bluetooth tethering.
- Airplane mode Checkmark to turn off all wireless connections and calls.
- **Mobile networks** Set options for network mode, network operators, access point names, etc.
- VPN From your phone, you can add, set up, and manage virtual private networks (VPNs) that allow you to connect and access resources inside a secured local network, such as your corporate network.

## Sound

## < BASIC >

### Sound profile

Allows you to set the sound profile to Sound, Vibrate only or Do not disturb.

#### Volume

Adjust the phone's volume settings to suit your needs and environment.

## < RINGTONES & VIBRATIONS >

### Ringtone

Select the ringtone for incoming calls.

#### Notification sound

Select the ringtone for notifications such as new messages receipt or calendar events.

## Sound with vibration

Checkmark for vibration feedback for calls.

## Vibration type

Allows you to set a vibration type for notifications.

## < NOTIFICATIONS >

## Do not disturb

Tap to set notifications. You can have no interruptions from notifications.

### Lock screen

Allows you to show all notifications on the Lock screen.

## Apps

Allows you to set notifications for apps.

## < ADVANCED SETTINGS >

#### Vibrate on tap

Checkmark to vibrate when tapping the Home touch keys and during other UI interactions.

### Sound effects

This menu lets you select whether you hear tones when touching numbers on the dial pad, selecting on-screen options, and more.

- Dialpad touch sounds Checkmark to play tones while using the dial pad.
- Touch sound Checkmark to play sound when making screen selections.
- Screen lock sound Checkmark to play a sound when locking and unlocking the screen.

### Message/call voice notifications

Allows the device to read out the incoming call and the message event automatically.

## Display

## < HOME & LOCK >

Home screen

- Select Home Select the desired Home theme. Choose from Home (standard Android layout) or EasyHome (simplified version for users less familiar with Android navigation).
- Wallpaper Sets the wallpaper to use on your Home screen.
- Screen swipe effect Choose the desired type of effect to display when you swipe from one Home screen canvas to the next.
- Allow Home screen looping Checkmark to allow continuous Home screen scrolling (loop back to first screen after last screen).
- Home backup & restore Set to back up and restore Home app layout and wallpaper.
- $\ensuremath{\text{Help}}$  Touch to get information on using the Home screen of your device.

Lock screen

- Select screen lock Set a screen lock type to secure your phone. Opens a set of screens that guide you through drawing a screen unlock pattern. If you enabled a Pattern lock type when you turn on your phone or wake up the screen, you are asked to draw your unlock pattern to unlock the screen.
- Smart Lock Sets to keep your phone unlocked when you have a trusted Bluetooth device connected to it, when it's in a familiar location like your home or work, or when it recognizes your face.
- Screen swipe effect Sets the screen swipe effect options.
- Wallpaper Select the wallpaper to display for your lock screen.
- Shortcuts Customize shortcuts on the lock screen.
- Contact info for lost phone Select whether to display the owner information on the lock screen and customize the owner information.

- Lock timer Allows you to set the amount of time before the screen automatically locks after the screen has timed-out.
- Power button instantly locks Checkmark to instantly lock the screen when the Power/Lock Button is pressed. This setting overrides the Security lock timer setting.

## Home touch buttons

Select the home touch key combination, color and if you want to use a transparent background.

## < FONT >

#### Font type

Select the desired font type.

#### Font size

Select the desired font size.

## < OTHER SCREEN SETTINGS >

#### Brightness

Adjust the screen brightness by using the slider.

#### Auto-rotate screen

Set to switch orientation automatically when you rotate the phone.

#### Screen timeout

Set the time delay before the screen automatically turns off.

### < ADVANCED SETTINGS >

#### Screen-off effect

Set the screen off effect used when the screen turns off.

#### Daydream

Select the screensaver to display when the phone is sleeping while docked and/or charging.

## General

## < PERSONAL >

## Language & input

Select the language for the text on your phone and for configuring the on-screen keyboard, including words that you've added to its dictionary.

- Language Choose a language to use on your phone.
- Default Allows you to select the default keyboard type.
- LG Keyboard Tap the Settings icon to change the LG Keyboard settings.
- **Google voice typing** Checkmark to select Google voice typing to enter data. Tap the Settings icon to change the Google voice settings.
- Voice Search Touch to configure the Voice Search settings.
- Text-to-speech output Touch to set the preferred engine or general settings for text-to-speech output.
- Pointer speed Adjust the pointer speed.

## Location

Turn on location service, your phone determines your approximate location using Wi-Fi and mobile networks. When you select this option, you're asked whether you consent to allowing Google to use your location when providing these services.

- Mode Sets the how your current location information is determined.
- Camera Checkmark to tag photos or videos with their locations.
- Google Location Reporting Allows you to choose your location information settings as accessed by Google and its products.

## Accounts & sync

Use the Accounts & sync settings menu to add, remove, and manage your Google and other supported accounts. You also use these settings to control how and whether all applications send, receive, and sync data on their own schedules and whether all applications can synchronize user data automatically.

Gmail<sup>TM</sup>, Calendar, and other applications may also have their own settings to control how they synchronize data; see the sections on those applications for details. Touch **Add account** to add new account.

### Accessibility

Use the **Accessibility** settings to configure accessibility plug-ins you have installed on your phone.

- **TalkBack** Allows you to set up the TalkBack function which assists people with impaired vision by providing verbal feedback.
- Font size Sets the font size.
- Invert colours Checkmark to invert the colours of the screen and content.
- Touch zoom Allows you to zoom in and out by triple-tapping the screen.
- Message/call voice notifications Tap the Message/call voice notifications switch to toggle it On or Off. On allows you to hear automatic spoken alerts for incoming calls and messages.
- Screen shade Checkmark to set the screen to a darker contrast.
- Accessibility shortcut Allows you to open the Accessibility feature quickly on any screen.
- Text-to-speech output Tap to customize text-to-speech (TTS) settings.
- Audio type Sets the audio type.
- Sound balance Sets the audio route. Move the slider on the slide bar to set it.
- Flash alerts Checkmark to set the flash to blink for incoming calls and notifications.
- Turn off all sounds Checkmark to turn off all device sounds.
- $\ensuremath{\text{Captions}}$  Allows you to customize caption settings for those with hearing impairments.
- Touch feedback time Sets the touch feedback time.
- Touch assistant Show a touch board with easy access to common actions.
- Screen timeout Sets the amount of time before the backlight turns off automatically.
- Touch control areas Allows you to select an area of the screen to limit touch activation to just that area of the screen.
- Auto-rotate screen Checkmark to allow the phone to rotate the screen depending on the phone orientation (portrait or landscape).

- Password voice confirmation Checkmark so that your phone can read passwords you touch.
- Power key ends call Checkmark so that you can end voice calls by pressing the Power/Lock Key.
- Accessibility settings shortcut Sets quick, easy access to selected features when you triple-tap the Home Key.
- **One-touch input** Checkmark to enable one-touch input. It allows each finger touch to enter a letter or character on the LG keyboard.
- Switch Access Allows you to interact with your device using one or more switches that work like keyboard keys. This menu can be helpful for users with mobility limitations that prevent them from interacting directly with the your device.

## One-handed operation

Allows you to adjust the position of the dial keypad, LG keyboard, or lock screen to the left or right side of the screen to easily use it with one hand.

- **Dial keypad** Checkmark to enable you to move the dial keypad to the right or left side of the device. Simply tap the arrow to move it to one side or the other.
- LG keyboard Checkmark to enable you to move the keyboard to the right or left side of the device. Simply tap the arrow to move it to one side or the other.
- Lock screen Checkmark to enable you move the PIN Lock screen keypad to the right or left side of the phone. Simply tap the arrow to move it to one side or the other.
- Help Displays information regarding one-handed operation.

## Shortcut key

Get quick access to apps by pressing and holding the  $\ensuremath{\textit{Volume Buttons}}$  when the screen is off or locked.

## < PRIVACY >

## Security

Use the Security menu to configure how to help secure your phone and its data.

 Encrypt phone – Allows you to encrypt data on the phone for security. You will be required to enter a PIN or password to decrypt your phone each time you power it on.

- Encrypt SD card storage Encrypt SD card storage and keep data unavailable for other devices.
- Set up SIM card lock Sets the PIN to lock your SIM card and allows you to change the PIN.
- **Password typing visible** Checkmark to briefly show each character of passwords as you enter them so that you can see what you enter.
- Phone administrators View or deactivate phone administrators.
- Unknown sources Allow installation of non-Play Store applications.
- Verify apps Disallow or warn before installation of apps that may cause harm.
- Storage type Hardware-backed.
- Trusted credentials Allows you to check trusted CA certificates list.
- Install from storage Touch to install a secure certificate.
- Clear credentials Deletes all secure certificates and related credentials and erases the secure storage's own password.
- Trust agents Select apps to use without unlocking screen.
- Screen pin You can enable your device to only show a certain app's screen using screen pin.

## < SMART FUNCTIONS >

#### Gestures

- Silence incoming calls Checkmark to enable you to flip the phone to silence incoming calls.
- Snooze or stop alarm Checkmark to enable you to simply flip the device to snooze or stop the alarm.
- Pause video Checkmark to enable you to simply flip the phone to pause the currently playing video.
- $\ensuremath{\text{Help}}$  Touch to get information on using the Gesture functions of your device.
- Motion sensor calibration Allows you to improve the accuracy of the tilt and speed of the sensor.

#### QuickCircle case

This menu allows you to select apps to be used directly on the cover in small view using QuickCircle. Keep in mind that turning on these QuickCircle case settings may result in irregular device behavior.

## < PHONE MANAGEMENT >

## Date & time

Set your preferences for how the date and time is displayed.

## Storage

You can monitor the used and available internal memory in the device.

## Battery

- Battery usage View battery usage.
- Battery percentage on status bar Checkmark to display the battery level percentage on the Status Bar next to the Battery icon.
- Battery saver Tap the Battery Saver switch to toggle it on or off. Sets the battery charge percent level that automatically turns on Battery Saver. Chooser from Immediately, 5% battery, and 15% battery.
- Help Displays battery saving items information.

## Apps

Allows you to view details about the apps installed on your phone, manage their data, and force them to stop.

## Default message app

This menu allows you to choose what messaging app to use as your default messaging app.

## Backup & reset

Change the settings for managing your settings and data.

- Backup my data Back up app data, Wi-Fi passwords, and other settings to Google servers.
- **Backup account** Displays the account that is currently being used to back up information.

- $\ensuremath{\text{Automatic restore}}$  When reinstalling an app, restore backed up settings and data.
- LG Backup service Backs up all information on the device and restores it in the event of data loss or replacement.
- Factory data reset Reset your settings to the factory default values and delete all your data. If you reset the phone this way, you are prompted to re-enter the same information as when you first started Android.

### Printing

Allows you to print the content of certain screens (such as web pages displayed in Chrome) to a printer connected to the same Wi-Fi network as your Android device.

## About phone

View legal information, check phone status and software versions, and perform a software update.

## For Windows OS

LG PC Suite helps you manage media contents and applications in your phone by allowing you to connect to your phone to your PC.

#### With the LG PC Suite software, you can...

- · Manage and play your media contents (music, movie, pictures) on your PC.
- · Send multimedia contents to your device.
- Synchronizes data (schedules, contacts, bookmarks) in your device and PC.
- Backup the applications in your device.
- · Update the software in your device.
- · Play multimedia contents of your PC from other device

NOTE: Some functions may not be available, depending on the model.

**NOTE:** You can use the Help menu from the application to find out how to use the LG PC Suite software.

#### Installing the LG PC Suite Software

To download the LG PC Suite software, please do the following:

- 1 Go to www.lg.com.
- 2 Go to SUPPORT > MOBILE SUPPORT > PC Sync.
- 3 Select the model information and click GO.
- 4 Scroll down, select the PC SYNC tab > Windows > DOWNLOAD to download LG PC Suite.

#### System Requirements for LG PC Suite software

- OS: Windows XP (Service pack 3) 32 bit, Windows Vista, Windows 7, Windows 8
- CPU: 1 GHz or higher processors
- Memory: 512 MB or higher RAMs
- Graphic card: 1024 x 768 resolution, 32 bit color or higher
- HDD: 500 MB or more free hard disk space (More free hard disk space may be needed depending on the volume of data stored.)
- Required software: LG United drivers, Windows Media Player 10 or later.

#### NOTE: LG United USB Driver

The LG United USB driver is required to connect an LG device and PC. It is installed automatically when you install the LG PC Suite software application.

## For Mac OS

#### With the LG PC Suite software, you can...

- Manage and play your media contents (music, movie, pictures) on your PC.
- Send multimedia contents to your device.
- Synchronizes data (schedules, contacts, bookmarks) in your device and PC.

NOTE: Some functions may not be available, depending on the model.

**NOTE:** You can use the Help menu from the application to find out how to use the LG PC Suite software.

#### Installing the LG PC Suite Software

To download the LG PC Suite software, please do the following:

- 1 Go to www.lg.com.
- 2 Go to SUPPORT > MOBILE SUPPORT > PC Sync.
- **3** Select the model information and click **GO**.
- 4 Scroll down, select the PC SYNC tab > Mac OS > DOWNLOAD to download LG PC Suite.

#### System Requirements for LG PC Suite software

- OS: Mac OS X (10.6.8) or higher
- · Memory : 2 GB RAM or higher
- Graphics card: 1024 x 768 screen resolution or higher and 32-bit color
- Hard disc: Storage of 500 MB or higher (Additional space may be required for data)
- · Required software: LG United Mobile driver

#### NOTE: LG United USB Driver

The LG United USB driver is required to connect an LG device and PC. It is installed automatically when you install the LG PC Suite software application.

## Phone software update

#### LG Mobile phone software update from the Internet

For more information about using this function, please visit http://www.lg.com/common/ index.jsp  $\rightarrow$  select your country and language.

This feature allows you to conveniently update the firmware on your phone to a newer version from the Internet without needing to visit a service center. This feature will only be available if and when LG makes a newer firmware version available for your device. Because the mobile phone firmware update requires the user's full attention for the duration of the update process, please make sure you check all instructions and notes that appear at each step before proceeding. Please note that removing the USB data cable during the upgrade may seriously damage your mobile phone.

**NOTE:** LG reserves the right to make firmware updates available only for selected models at its own discretion and does not guarantee the availability of the newer version of the firmware for all handset models.

#### LG Mobile Phone software update via Over-the-Air (OTA)

This feature allows you to conveniently update your phone's software to a newer version via OTA, without connecting using a USB data cable. This feature will only be available if and when LG makes a newer firmware version available for your device. You should first check the software version on your mobile phone: Settings > General tab > About phone > Update Center > Software Update > Check now for update.

**NOTE:** Your personal data from internal phone storage—including information about your Google account and any other accounts, your system/application data and settings, any downloaded applications and your DRM licence—might be lost in the process of updating your phone's software. Therefore, LG recommends that you backup your personal data before updating your phone's software. LG does not take responsibility for any loss of personal data.

NOTE: This feature depends on your network service provider, region and country.

## About this user guide

- Before using your device, please carefully read this guide. This ensures that you use your phone safely and correctly.
- Some of the images and screenshots provided in this guide may appear differently on your phone.
- Your content may differ from the final product or from software supplied by service providers or carriers. This content is subject to change without prior notice. For the latest version of this guide, please visit the LG website at www.lg.com.
- Your phone's applications and their functions may vary by country, region or hardware specifications. LG cannot be held liable for any performance issues resulting from the use of applications developed by providers other than LG.
- LG cannot be held liable for performance or incompatibility issues resulting from edited registry settings or modified operating system software. Any attempt to customize your operating system may cause the device or its applications to work incorrectly.
- Software, audio, wallpaper, images, and other media supplied with your device are licensed for limited use. If you extract and use these materials for commercial or other purposes, you may be infringing copyright laws. As a user, you are fully are entirely responsible for the illegal use of media.
- Additional charges may apply for data services, such as messaging, uploading,downloading, auto-syncing and location services. To avoid additional charges, select a data plan suitable to your needs. Contact your service provider to obtain additional details.

## Trademarks

- LG and the LG logo are registered trademarks of LG Electronics.
- All other trademarks and copyrights are the property of their respective owners.

About this user guide

## Accessories

These accessories are available for use with the your phone. (Items described below may be optional.)

- Travel adaptor
- · Quick Start Guide
- · Stereo headset
- USB cable
- · Battery

#### NOTE:

- Always use genuine LG accessories. The supplied items are designed only for this device and may not be compatible with other devices.
- The items supplied with the device and any available accessories may vary depending on the region or service provider.

## Troubleshooting

This chapter lists some problems you might encounter when using your phone. Some problems require you to call your service provider, but most are easy to fix yourself.

| Message                           | Possible causes                                                                                | Possible corrective measures                                                                                                    |
|-----------------------------------|------------------------------------------------------------------------------------------------|----------------------------------------------------------------------------------------------------|
| SIM or<br>USIM card<br>error      | There is no SIM<br>or USIM card in<br>the phone or it is<br>inserted incorrectly.              | Make sure that the SIM or USIM card is correctly inserted.                                                                                                    |
| No network                        | Signal is weak or<br>you are outside the<br>carrier network.                                   | Move toward a window or into<br>an open area. Check the network<br>operator coverage map.                                                                                                  |
| connection/<br>Dropped<br>network | Operator applied new services.                                                                 | Check whether the SIM or USIM card<br>is more than 6~12 months old. If so,<br>change your SIM or USIM card at your<br>network provider's nearest branch.<br>Contact your service provider. |
| Codes do<br>not match             | To change a<br>security code,<br>must need to<br>confirm the<br>new code by<br>re-entering it. | If you forget the code, contact your service provider.                                                                                                    |
|                                   | The two codes<br>you entered do not<br>match.                                                  |                                                                                                    |

| Message                          | Possible causes                                             | Possible corrective measures                                 |
|----------------------------------|-------------------------------------------------------------|--------------------------------------------------------------|
| No<br>applications<br>can be set | Not supported by service provider or registration required. | Contact your service provider.                               |
|                                  | Dialing error                                               | New network not authorized.                                  |
| Calls not<br>available           | New SIM or USIM card inserted.                              | Check for new restrictions.                                  |
|                                  | Pre-paid charge<br>limit reached.                           | Contact service provider or reset limit with PIN2.           |
| Phone<br>cannot be               | On/Off key pressed too briefly.                             | Press the On/Off key for at least two seconds.               |
| turned on                        | Battery is not charged.                                     | Charge battery. Check the charging indicator on the display. |
|                                  | Battery is not charged.                                     | Charge battery.                                              |
|                                  | Outside<br>temperature is too<br>hot or cold.               | Make sure phone is charging at a normal temperature.         |
| Charging<br>error                | Contact problem                                             | Check the charger and its connection to the phone.           |
|                                  | No voltage                                                  | Plug the charger into a different outlet.                    |
|                                  | Charger defective                                           | Replace the charger.                                         |
|                                  | Wrong charger                                               | Use only original LG accessories.                            |

| Message                                                           | Possible causes                                 | Possible corrective measures                                                                                                    |
|-------------------------------------------------------------------|-------------------------------------------------|----------------------------------------------------------------------------------------------------|
| Number not allowed.                                               | The Fixed dialling<br>number function<br>is on. | Check the Settings menu and turn the function off.                                                                                                    |
| Impossible<br>to receive/<br>send SMS<br>& photos                 | Memory full                                     | Delete some messages from your phone.                                                                                                    |
| Files do not<br>open                                              | Unsupported file format                         | Check the supported file formats.                                                                                                    |
| The screen<br>does not<br>turn on<br>when I<br>receive a<br>call. | Proximity sensor<br>problem                     | If you use a protection tape or case,<br>make sure it has not covered the area<br>around the proximity sensor. Make<br>sure that the area around the proximity<br>sensor is clean. |
| No sound                                                          | Vibration mode                                  | Check the settings status in the sound<br>menu to make sure you are not in<br>vibration or silent mode.                                                                            |
| Hangs up<br>or freezes                                            | Intermittent<br>software problem                | Try to perform a software update through the website.                                                                                                    |

# FAQ

| Category             | Question                                                                         | Answer                                                                                                    |
|----------------------|----------------------------------------------------------------------------------|----------------------------------------------------------------------------------------------------|
| Bluetooth<br>Devices | What functions<br>are available via<br>Bluetooth?                                | You can connect a Bluetooth audio<br>device, such as a Stereo/Mono<br>headset or car kit.                                                |
| Contacts<br>Backup   | How can I back up<br>Contacts?                                                   | Contacts data can be synchronized between your phone and your Google account.                                                            |
| Synchronization      | ls it possible to set up<br>one-way sync with<br>Gmail?                          | Only two-way synchronization is available.                                                                                               |
| Synchronization      | ls it possible to<br>synchronize all email<br>folders?                           | The Inbox is automatically<br>synchronized. You can view other<br>folders by tapping and selecting<br><b>Folders</b> to choose a folder. |
| Gmail Log-In         | Do I have to log into<br>Gmail whenever I want<br>to access Gmail?               | Once you have logged into Gmail, there is no need to log into Gmail again.                                                               |
| Google<br>Account    | Is it possible to filter emails?                                                 | No, the phone does not support email filtering.                                                                                          |
| Email                | What happens when<br>I execute another<br>application while<br>writing an email? | Your email is automatically saved as a draft.                                                                                            |
| Ringtone             | Is there a file size limit<br>for using MP3 files as<br>ringtones?               | There is no file size limit.                                                                                                    |

| Category          | Question                                                                                                    | Answer                                                                                                    |
|-------------------|----------------------------------------------------------------------------------------------------|----------------------------------------------------------------------------------------------------|
| Message<br>Time   | My phone does not<br>display the time of<br>receipt for messages<br>older than 24 hrs.<br>How can I change<br>this? | Open the conversation and touch and hold the desired message. Then tap <b>Details</b> .                                                                                                    |
| Navigation        | Is it possible to install<br>another navigation<br>application on my<br>phone?                                      | Any application that is available at Play<br>Store™ and is compatible with the<br>hardware can be installed and used.                                                                                                    |
| Synchronisation   | Is it possible to<br>synchronize my<br>contacts from all my<br>email accounts?                                      | Only Gmail and MS Exchange server<br>(company email server) contacts can<br>be synchronized.                                                                                                    |
| Wait and<br>Pause | Is it possible to save<br>a contact with Wait<br>and Pause in the<br>numbers?                                       | If you transferred a contact using the<br>Wait & Pause functions saved into the<br>number, you cannot use those features.<br>You must save each number again.<br>How to save with Wait and Pause:<br>1. From the Home screen, tap<br>2. Dial the number, then tap<br>3. Tap Add 2-sec pause or Add wait. |
| Security          | What are the phone's security functions?                                                                            | You can set the phone to require an<br>Unlock Pattern to be entered before<br>the phone can be accessed or used.                                                                                                    |

| Category          | Question                               | Answer                                                                                                    |
|-------------------|----------------------------------------|----------------------------------------------------------------------------------------------------|
| Unlock<br>Pattern | How do I create the<br>Unlock Pattern? | <ol> <li>From the Home screen, tap and hold .</li> <li>Tap System settings &gt; Display tab &gt; Lock screen.</li> <li>Tap Select screen lock &gt; Pattern. The first time you do this, a short tutorial about creating an Unlock Pattern appears.</li> <li>Set up your pattern by drawing it then drawing it a second time for confirmation.</li> <li>Precautions to take when using the pattern lock.</li> <li>It is very important to remember the unlock pattern you set. You can no longer access your phone if you use an incorrect pattern five times. You have five chances to enter your unlock pattern, PIN or password. If you have used all 5 opportunities, you can use the backup PIN, you can use the backup PIN code to unlock the pattern.)</li> </ol> |

| Category            | Question                                                                                                    | Answer                                                                                                    |
|---------------------|----------------------------------------------------------------------------------------------------|----------------------------------------------------------------------------------------------------|
| Unlock<br>Pattern   | What should I do if<br>I forget the unlock<br>pattern and I did not<br>create my Google<br>account on the<br>phone? | If you forgot your pattern:<br>If you logged into your Google account<br>on the phone but failed to enter the<br>correct pattern 5 times, tap the Forgot<br>pattern button. You are then required<br>to log in with your Google account<br>to unlock your phone. If you have<br>not created a Google account on the<br>phone or you have forgotten it, you<br>must perform a hard reset.<br>Caution: If you perform a factory reset,<br>all user applications and user data are<br>deleted. Please remember to back up<br>any important data before performing a<br>factory reset. |
| Memory              | Will I know when my<br>memory is full?                                                                              | Yes, you will receive a notification.                                                                                                    |
| Language<br>Support | ls it possible to<br>change my phone's<br>language?                                                                 | <ul> <li>The phone has multilingual capabilities.</li> <li>To change the language:</li> <li>1. From the Home screen, tap and hold and tap System settings.</li> <li>2. Tap General tab &gt; Language &amp; input &gt; Language.</li> <li>3. Tap the desired language.</li> </ul>                                                                                                    |
| VPN                 | How do I set up a<br>VPN?                                                                                           | VPN access configuration is different<br>for each company. To configure VPN<br>access on your phone, you must<br>obtain the details from your company's<br>network administrator.                                                                                                    |

| Category                     | Question                                                                                                    | Answer                                                                                                    |
|------------------------------|----------------------------------------------------------------------------------------------------|----------------------------------------------------------------------------------------------------|
| Screen time<br>out           | My screen turns off<br>after only 15 seconds.<br>How can I change the<br>amount of time for the<br>backlight to turn off? | <ol> <li>From the Home screen, tap and<br/>hold .</li> <li>Tap System settings &gt; Display tab.</li> <li>Tap Screen timeout.</li> <li>Tap the preferred screen backlight<br/>timeout time.</li> </ol>                                                                                                    |
| Wi-Fi &<br>mobile<br>network | When the Wi-Fi and<br>mobile networks are<br>both available, which<br>service does my<br>phone use?                       | When using data, your phone may<br>default to the Wi-Fi connection (if Wi-Fi<br>connectivity on your phone is set to<br>On). However, there is no notification<br>when your phone switches from one to<br>the other.<br>To know which data connection is<br>being used, view the mobile network or<br>Wi-Fi icon at the top of your screen. |
| Home<br>screen               | Is it possible to<br>remove an application<br>from the Home<br>screen?                                                    | Yes. Just touch and hold the icon until<br>the trash can icon appears at the top<br>and center of the screen. Then, without<br>lifting your finger, drag the icon to the<br>trash can.                                                                                                    |
| Application                  | I downloaded an<br>application and it<br>causes a lot of errors.<br>How do I remove it?                                   | <ol> <li>From the Home screen, tap and<br/>hold □.</li> <li>Tap System settings &gt; General tab<br/>&gt; Apps &gt; DOWNLOADED.</li> <li>Tap the application, then tap<br/>Uninstall.</li> </ol>                                                                                                    |
| Charger                      | Is it possible to charge<br>my phone using<br>a USB data cable<br>without installing the<br>necessary USB driver?         | Yes, the phone is charged through the USB cable regardless of whether the necessary drivers are installed.                                                                                                    |

| Category                         | Question                                                                                                    | Answer                                                                                                    |
|----------------------------------|----------------------------------------------------------------------------------------------------|----------------------------------------------------------------------------------------------------|
| Alarm                            | Can I use music files<br>for my alarm?                                                                                        | <ul> <li>Yes. After saving a music file as a ringtone, you can use it as an alarm.</li> <li>1. Touch and hold a song in a library list. In the menu that opens, tap Set as ringtone &gt; Phone ringtone or Contact ringtone.</li> <li>2. On the Alarm Clock Setting screen, select the song as a ringtone.</li> </ul> |
| Alarm                            | Will my alarm be<br>audible or will it go off<br>if the phone is turned<br>off?                                               | No, this is not supported.                                                                                                    |
| Alarm                            | If my ringer volume is<br>set to Off or Vibrate,<br>will I hear my alarm?                                                     | Your alarm is programmed to be audible even in these scenarios.                                                                                                    |
| Display                          | I tried to set the<br>screen brightness to<br>maximum but it still<br>appears dark. How<br>can I make the screen<br>brighter? | <ol> <li>From the Home screen, tap and<br/>hold .</li> <li>Tap System settings &gt; Display tab<br/>&gt; Auto-adjust screen tone.</li> <li>Tap the checkbox to cancel the<br/>function.</li> </ol>                                                                                                    |
| Hard Reset<br>(Factory<br>Reset) | How can I perform a factory reset if I cannot access the phone's Settings menu?                                               | If your phone does not restore to its<br>original condition, use a hard reset<br>(factory reset) to initialize it.                                                                                                    |

#### Body-worn Operation

This device was tested for typical body-worn operations with the back of the phone kept 0.39 inches (1cm) from the body. To comply with FCC RF exposure requirements, a minimum separation distance of 0.39 inches (1cm) must be maintained between the user's body and the back of the phone. Belt-clips, holsters and similar accessories containing metallic components may not be used. Body-worn accessories that cannot maintain 0.39 inch (1cm) separation distance between the user's body and the back of the phone, and have not been tested for typical body-worn operations may not comply with FCC RF exposure limits and should be avoided.

#### FCC Part 15.19 statement

This device complies with part 15 of FCC rules. Operation is subject to the following two conditions: (1) This device may not cause harmful interference, and (2) this device must accept any interference received, including interference that may cause undesired operation.

#### FCC Part 15.21 statement

Changes or Modifications that are not expressly approved by the manufacturer could void the user's authority to operate the equipment.

#### FCC Part 15.105 statement

This equipment has been tested and found to comply with the limits for a class B digital device, pursuant to Part 15 of the FCC Rules. These limits are designed to provide reasonable protection against harmful interference in a residential installation. This equipment generates uses and can radiate radio frequency energy and, if not installed and used in accordance with the instructions, may cause harmful interference to radio communications. However, there is no guarantee that interference will not occur in a particular installation. If this equipment does cause harmful interference or television reception, which can be determined by turning the equipment off and on, the user is encouraged to try to correct the interference by one or more of the following measures:

- Reorient or relocate the receiving antenna.

- Increase the separation between the equipment and receiver.

- Connect the equipment into an outlet on a circuit different from that to which the receiver is connected.

- Consult the dealer or an experienced radio/TV technician for help.